## คู่มือการใช้งาน Web site pacs เพือดูฟิ ล์มเอ็กซเรย์ ผ่านระบบ Internet

 1. การเปิ ดงานเวปไซด์ pacs ผ่านทาง Browser เช่น Google Crome, FireFox, Internet Explorer ที่อยู่ในเครื่องคอมพิวเตอร์ของตนเอง ด้วย URL http://pacs.chpho.go.th ซึ่งเป็น Server ที ตั้งอยู่ที่ สำนักงานสาธารณสุขจังหวัดจันทบุรี

เมือเข้าเวปไซด์จะพบหน้าจอสําหรับ login ดังภาพด้านล่าง

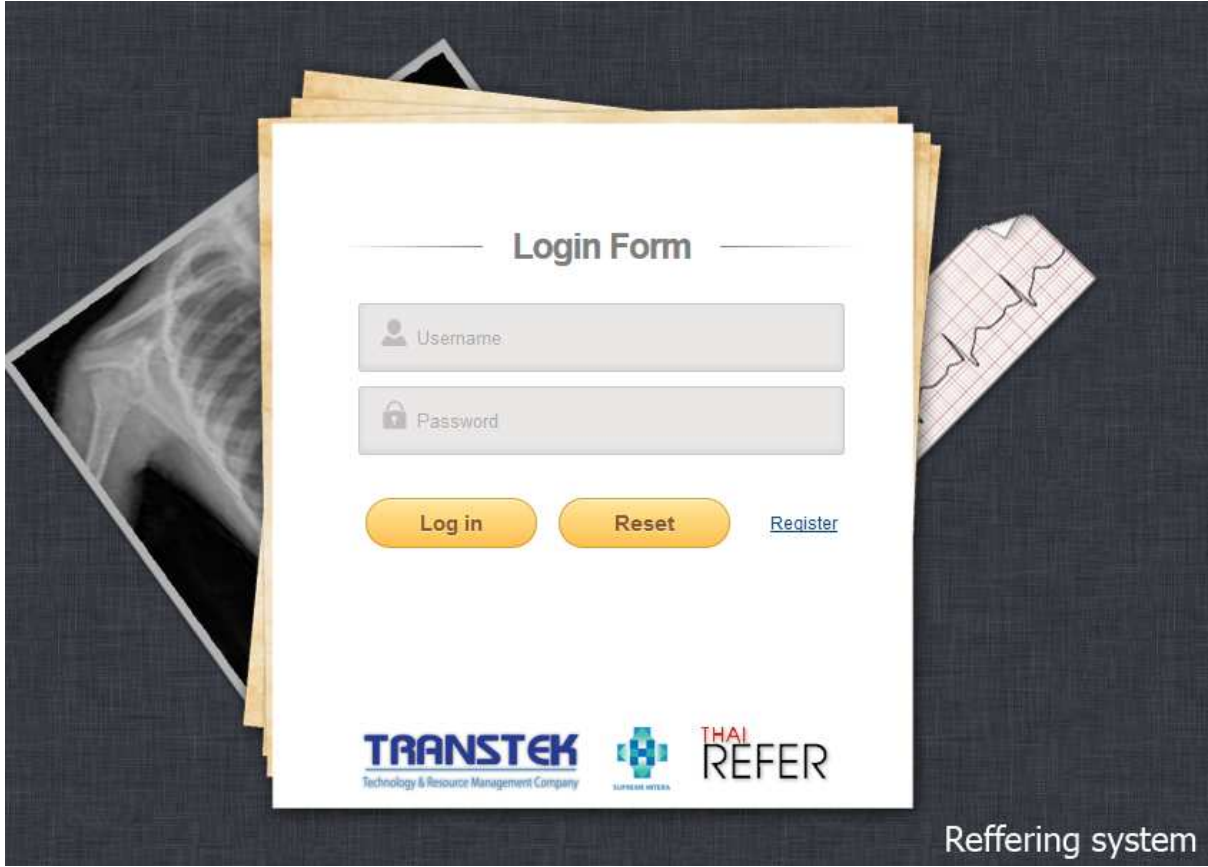

 ให้ ใส่ username และ password ตามทีแจ้งไปในหนังสือรายการครับ username ทีหน่วยบริการ ได้รับไป ทางบริษัทแจ้งว่า ถ้าเป็น รพช. จะมองเป็นภาพเอ็กซเรย์เฉพาะของ รพช.ตนเองเท่านั้น ยกเว้น รพ ศ.พระปกเกล้าที่จะเป็น ภาพเอ็กซเรย์ ของทุกร รพช. ครับ

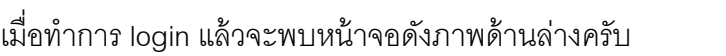

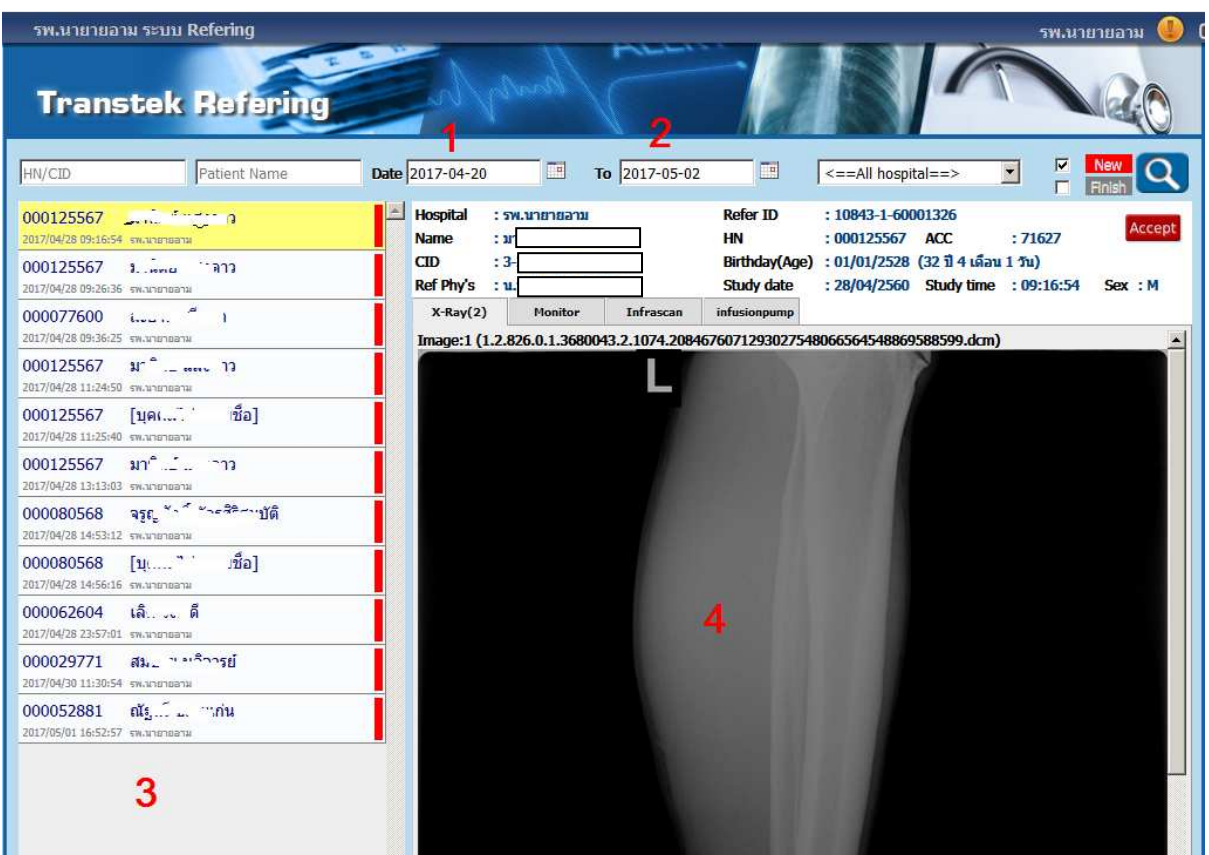

## หมายเลข 1. เลือกช่วงวันทีเริมต้น

## หมายเลข 2. เลือกวันที่สิ้นสุด

 หมายเลข 3. เมือเลือกข้อ 1,2 แล้ว จะแสดงรายชือทางด้านซ้ายมือ ให้คลิกเลือก รูปภาพ จะแสดง ที หมายเลข 4 กรณีมีหลายภาพ จะสามารถเลือนลงด้านล่างได้อีก

 หมายเลข 4 คือรูปภาพเอ็กซเรย์ทีแสดง คลิกทีภาพเอ๊กซเรย์ จะสามารถ Save เก็บไว้ใน คอมพิวเตอร์ได้ ภาพที เซฟ สามารถเอาไปนําเข้าไปโปรแกรม เอ็กซเรย์ ของแต่ละโรงพยาบาลได้ครับ 2. การเปิ ดงานเวปไซด์ pacs ผ่านทาง ผ่านทาง Smart Phone หรือ Tablet URL

http://pacs.chpho.go.th/mobile

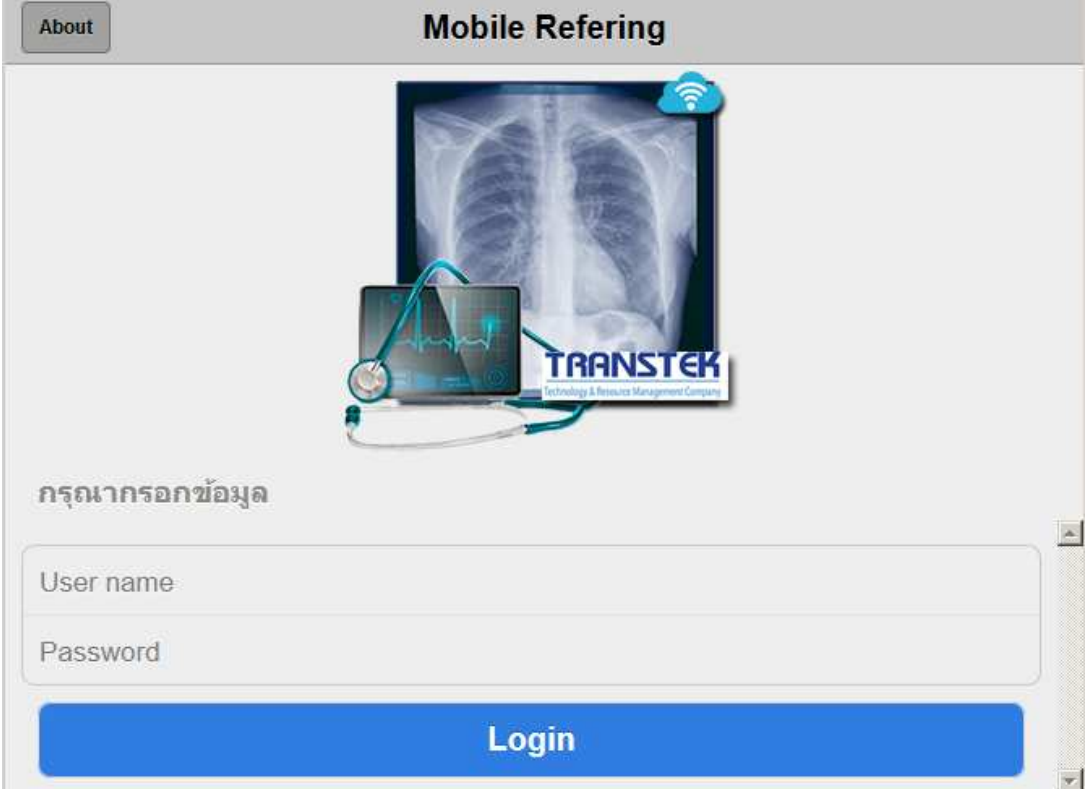

เมือเข้าเวปไซด์จะพบหน้าจอสําหรับ login ดังภาพด้านล่าง

ให้ ใส่ username และ password ตามทีแจ้งไปในหนังสือครับ username ทีหน่วยบริการได้รับไป ทาง บริษัทแจ้งว่า ถ้าเป็น รพช. จะมองเป็นภาพเอ็กซเรย์เฉพาะของ รพช.ตนเองเท่านั้น ยกเว้น รพศ. พระปกเกล้าที่จะเป็น ภาพเอ็กซเรย์ ของทุกร รพช. ครับ

เมือทําการ login แล้วจะพบหน้าจอดังภาพด้านล่างครับ

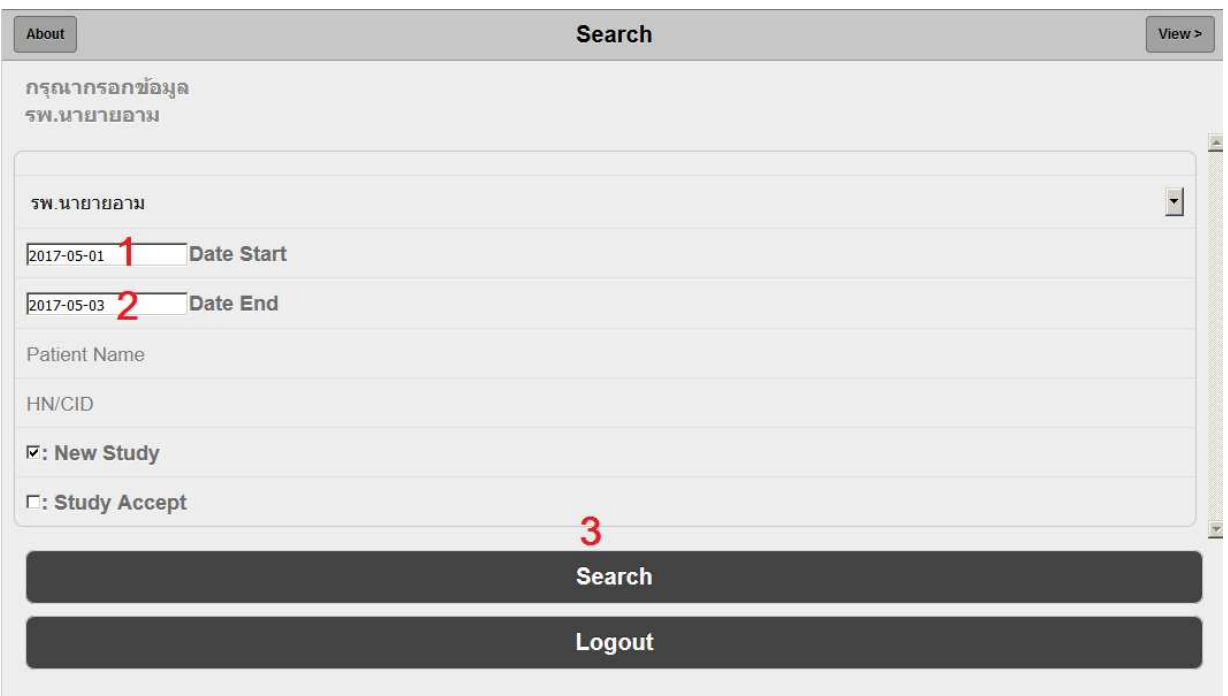

หมายเลข 1 เลือกวันทีเริมต้น

หมายเลข 2 เลือกวันที่สิ้นสุด

หมายเลข 3 กดที่ปุ่ม Search จะแสดงรายชื่อผู้ป่วย ตามภาพด้านล่างครับ

โปรแกรมจะแสดงรายชื่อผู้ป่วย ถ้าต้องการดู รูปเอ็กซเรย์ ให้คลิกเลือกที่รายชื่อ ตามภาพด้านล่าง

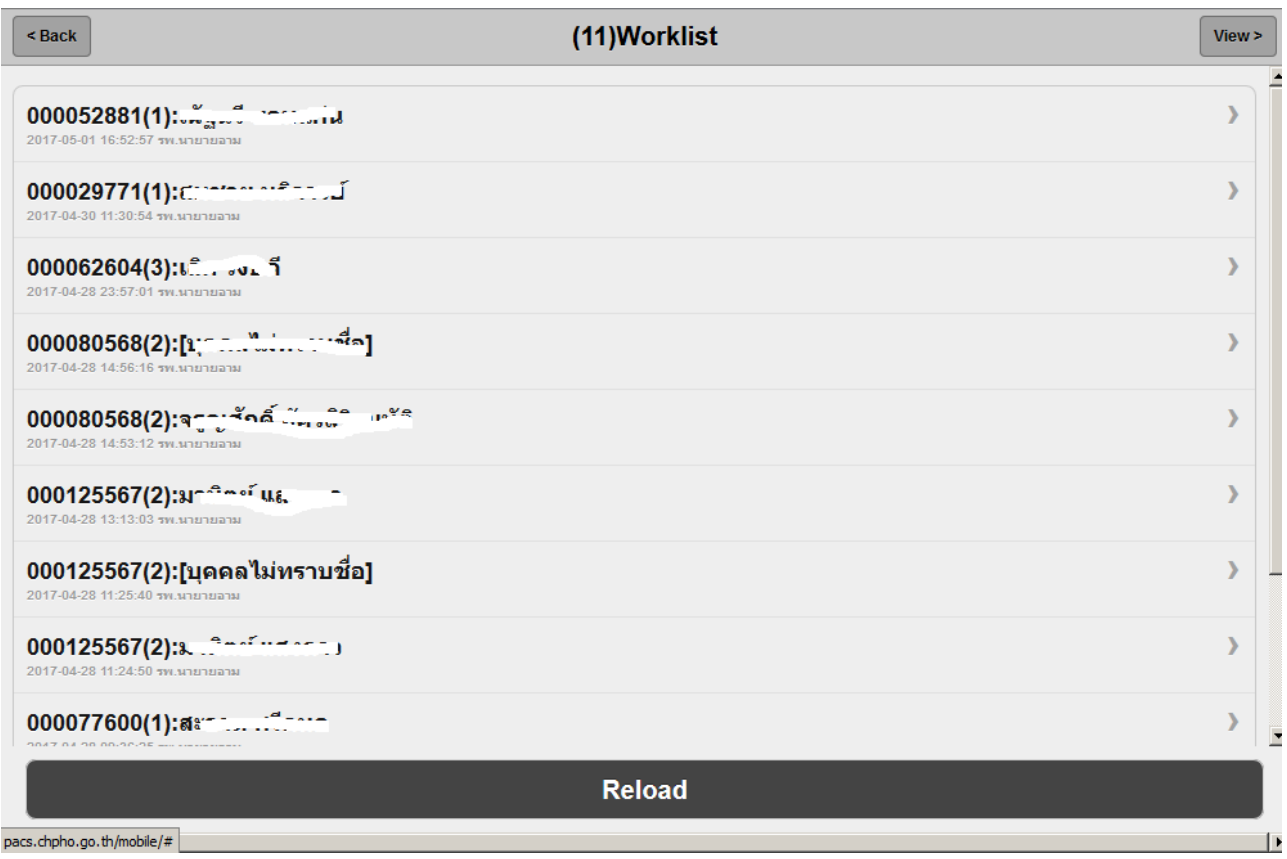

ปุ่ม reload ทำหน้าที่โหลดข้อมูลตามช่วงวันที่ๆ เลือกขึ้นมาแสดงอีกครั้ง

ปุ่ม back ด้านบน ทำหน้าที่ย้อนกลับหน้าจอ เพื่อไปเลือกช่วงวันที่อีกครั้ง

ปุ่ ม view ทําหน้าทีเลือนหน้าจอไปข้างหน้าครับ

เมือเลือกรายชือผู้ป่ วยแล้ว จะมองเห็นภาพเอกซเรย์ กรณีทีภาพเอ๊กซเรย์มีหลายภาพ จะเลือนดูได้

ด้านล่าง

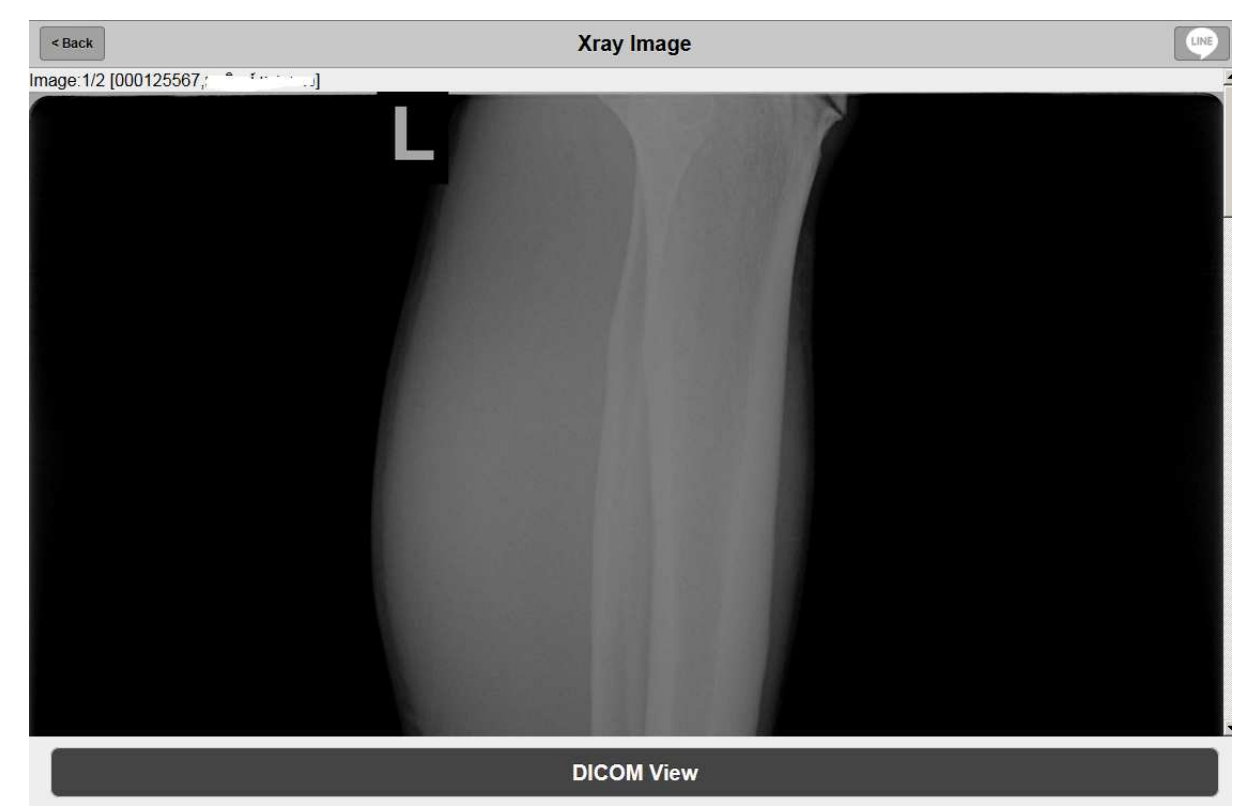

ปุ่ม back ทำหน้าที่ย้อนกลับเพื่อไปเลือกรายชื่อผู้ป่วย

ปุ่ ม Line ใช้สําหรับส่ง link รูปภาพเอ็กซเรย์ ไปให้บุคคลอืนๆ เปิ ดดูรูปภาพเอ็กซเรย์

ขึ้นตอนการเพิ่มเวปไซด์ http://pacs.chpho.go.th/mobile ไปยังหน้าจอ home ของ iphone ,ipad เพื่อให้การแสดงผลหน้าจอใหญ่ขึ้น

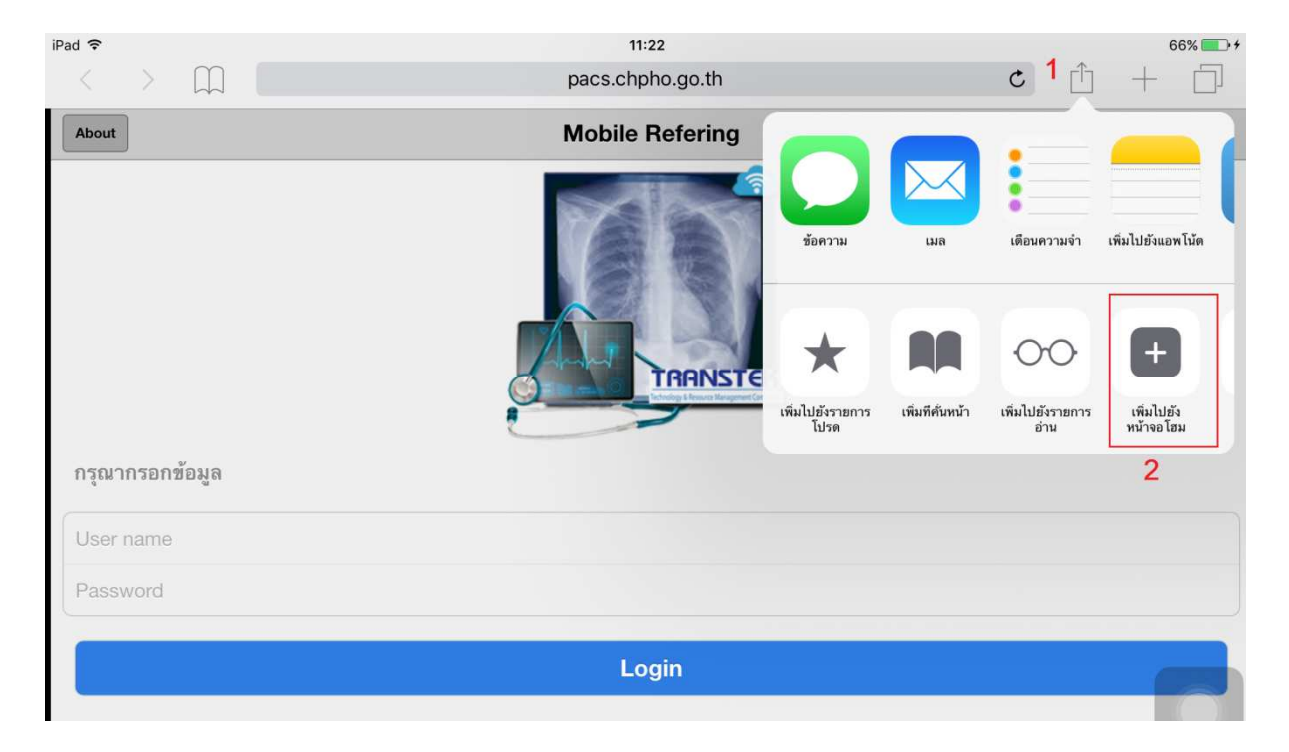

 หมายเลข 1. เปิ ดเวปไซด์ http://pacs.chpho.go.th/mobile ด้วยโปรแกรม Safari คลิกเลือกที ปุ่ มตามภาพด้านบน

หมายเลข 2. เลือกปุ่ม เพิ่มไปยังหน้าจอโฮม จะได้ไอคอนแสดงที่หน้าจอ home ของอุปกรณ์ที่ ท่านใช้งานครับ